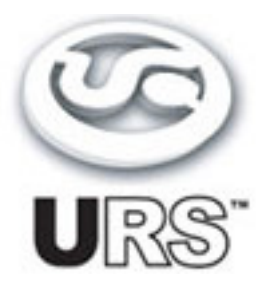

# **Classic Console Strip Compressor and Equalizer**

Plug-in Version 1.0

User's Guide **State State State State State State State** State State State State State State State State State St

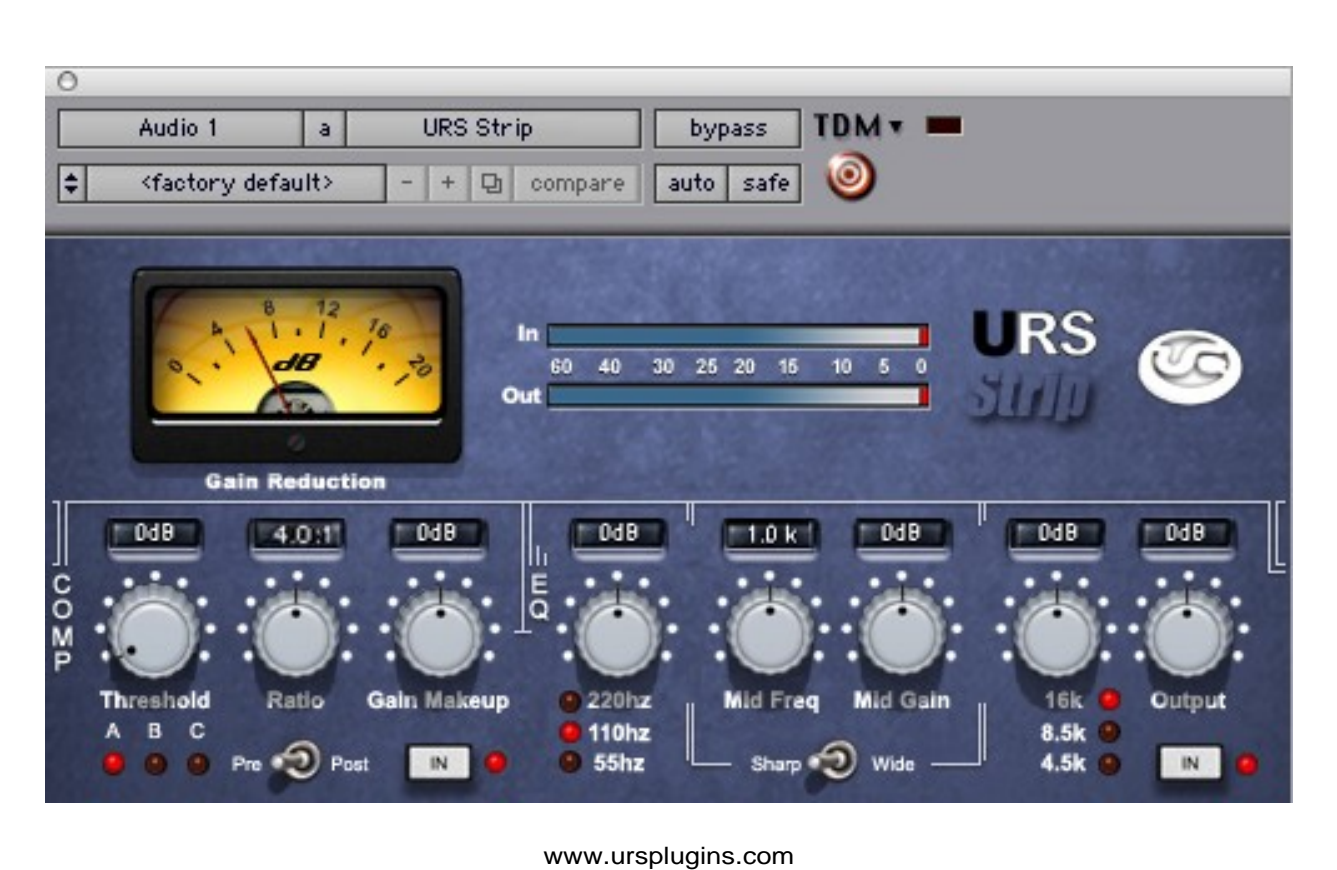

Copyright Copyright 2006 Unique Recording Software, Inc. All trademarks are property of their respective owners.

URS is a trademark of Unique Recording Software, Inc. URS Classic Console Strip copyrighted 2006 by Unique Recording Software, Inc.

Unique Recording Software 21218 Saint Andrews Blvd.<br>Boca Raton, FL 33433 Boca Raton, FL 33433 United States Web sit[e: www.ursplugins.com](http://www.ursplugins.com)

**Credits Credits Credits Credits Credits Credits Credits Credits Credits** Product Development Team: Bobby Nathan GUI and Programming: Cool Stuff Labs, Inc. Graphics: Manny Ojeda and Bobby Nathan Documentation: Bobby Nathan

Catalog Number URSSTRIPTDM URSSTRIPNAT

#### **Table of Contents**

Chapter 1: Introduction 4 Chapter 2: Installation, Registration, and Authorization 5 Installing 5 Registering 5 Authorizing 6 Chapter 3: URS Classic Console Strip Overview 7 About the URS Strip 8 URS Strip Specifications 8 Chapter 4: URS Strip Compressor Section 9 Adjusting the Compressor's Threshold 9 Adjusting the Compressor's Ratio 9 Selecting the Compressor's Presets 10 Adjusting the Compressor's Gain Makeup 10 Selecting the Compressors function and position in the signal path 10<br>Bypassing the Compressor 11 Bypassing the Compressor 11 Using the Gain Reduction Meter 11 Chapter 5: URS Strip EQ Section 12 Adjusting Frequency of the LF Band 12 Adjusting Frequency of the HF Band 12 Adjusting Gain of the LF and HF Bands 13 Adjusting Frequency of the Midrange 13 Adjusting Gain of the Midrange Band 13 Adjusting the Q of the Midrange 13 Adjusting the EQ Section Output Level 14<br>The EQ section In/Out Button 14 The EQ section In/Out Button 14 Chapter 6: Global Functions 15 Using the Input and Output Plasma VU Meters 15 Chapter 7: Operational Tips 16 ICON, ProControl, Control|24, Command 8 and Other Control Surfaces 16<br>Operational Tips 17 Operational Tips 17 Version Number 17 Mouse Scroll Wheel Support 17 and the state of the state of the state of the state of the state of the state of the state of the state of the state of the state of the state of the state of the state of the state of the st Chapter 8: URS Quick Start Guide 18

### **Chapter 1: Introduction**

Welcome to the URS Classic Console Strip from Unique Recording Software, Inc. or URS for short. The URS Classic Console Strip digitally recreates the characteristics of a 1975 VCA compressor and a three band EQ digitally recreated from three different analog consoles.

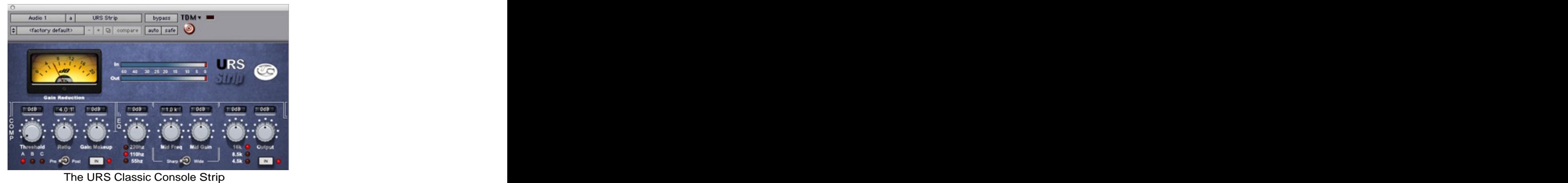

The URS Strip plug-in is easy to use thanks to the engineers at Unique Recording Software who developed a unique (!) software interface making each plug-in simple to learn and operate. Most importantly, the URS Strip plug-in sounds fantastic and provides faithful analog<br>emulations. emulations. The contract of the contract of the contract of the contract of the contract of the contract of the contract of the contract of the contract of the contract of the contract of the contract of the contract of th

- The URS Classic Console Strip is available in packages for Pro Tools TDM or Native.<br>The TDM version includes TDM, RTAS and Audio Units and VST with support up to 192 kHz sample rates. Supports Mono, Stereo and Multi-Mono formats
	- The Native version includes RTAS and Audio Units and VST with support up to 192 kHz  $\bullet$ sample rates. Supports Mono, Stereo and Multi-Mono formats.

System Requirements:

- Version 1.0 of the URS Strip plug-in supports Macintosh OSX and WinXP only. (Check the URS Web site for the most current support news.)
- The URS Strip plug-in supports any Pro Tools TDM or LE system capable of running  $\bullet$ Pro Tools software version 5.2.1 or higher including support for Pro Tools 7.x and Tiger.<br>URS Strip plug-in requires an iLok Smart key for authorization. If you do not have an
- $\bullet$ iLok, consult the Digidesign web site for information to acquire one for your Pro Tools software. The contract of the contract of the contract of the contract of the contract of the contract of the contract of the contract of the contract of the contract of the contract of the contract of the contract of the

DSP and TDM Systems

The table provides the maximum number of mono instances of the plug-in supported on TDM systems.

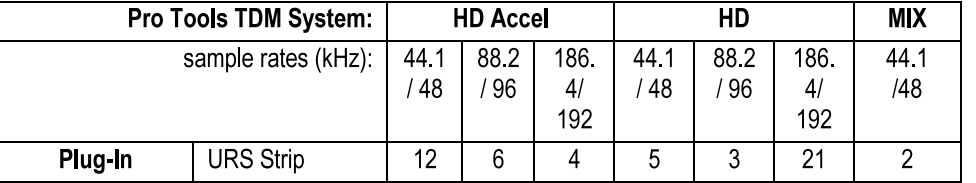

### **Chapter 2: Installation, Registration and Authorization**

Installing the URS Strip plug-in involves the following three steps:

- 1. Installing the plug-in.
- 2. Registering with Unique Recording Software.
- 3. Authorizing your plug-in using the authorization code generated by your registration with URS. **Example 2006** and the contract of the contract of the contract of the contract of the contract of the contract of the contract of the contract of the contract of the contract of the contract of the contract of the co

Follow the instructions below to complete the installation, registration and authorization process. The contract of the contract of the contract of the contract of the contract of the contract of the contract of the contract of the contract of the contract of the contract of the contract of the contract of the c

#### Installing

To install the Strip plug-in:

- 1. Download the installer for your Pro Tools system computer platform and operating system from the Unique Recording Software web site [\(www.ursplugins.com](http://www.ursplugins.com)) or insert the Strip Installer disc into your CD-ROM drive.
- 2. Double-click the installer for the URS plug-in you have purchased. TDM users should
- 3. Follow the instructions onscreen to install the plug-in. When you are finished, remove the URS disc from your CD-ROM drive.

Registering is required in order to initiate the plug-in authorization process. Registering your plug-in also entitles you to free periodic updates as they become available.

#### Registering

Register your purchase online at the URS web site. Registering is the best way to protect your investment and to get the most out of your URS software purchase.

To register:

- 1. Browse to the URS web site at [www.ursplugins.com](http://www.ursplugins.com) and follow links to register.
- 2. Complete the registration form supplying all required information including your email address. The invoice or dealer license number is required depending whether you purchased online or through a dealer.
	- $\bullet$ If you purchased your URS software from the URS Online Store, provide your invoice number and date of purchase.
	- If you purchased URS software from a dealer, provide the dealer's name, their license  $\bullet$ number and date of purchase (See the URS Registration Card included with your package). Upon registration, URS will send you an email to the address you provided. This email includes your URS User ID and a temporary password.
- 3. Upon receipt of the notification email, return to [www.ursplugins.com](http://www.ursplugins.com) and log in using the provided User ID and temporary password.
- 4. Follow the instructions onscreen to create a permanent password for yourself. Upon completion, you will be taken to the URS Welcome page.
- 5. From the URS Welcome page, follow the Download links to get to the download page. On the downloads page you will find all versions currently available including URS plug-ins, Pace Interlok software extensions with installer, user manuals and demos when available.

If necessary, download the software appropriate for your computer platform, operating system and Pro Tools hardware as well as any Pace extensions required.

### **Authorizing**

After completing the registration process, use iLok.com to update your iLok Smart Key with URS assets (URS transfers assets or authorizations to the iLok.com web site when you register your purchase with URS).

Authorizing your software involves the following three steps:

- Registering as a URS Customer to generate your iLok assets.  $\bullet$
- Transferring your iLok assets to update your iLok Smart Key from the iLok.com web site. The contract of the contract of the contract of the contract of the contract of the contract of the contract of the contract of the contract of the contract of the contract of the contract of the contract of the cont
- Authorizing the installed URS plug-in with your updated Smart Key.  $\bullet$

The following section explains each of these steps in detail.<br>Before you begin:

- 6. If you have not already done so browse to [www.ursplugins.com](http://www.ursplugins.com) and follow the links and instructions onscreen to register as a Unique Recording Software customer (see Registering on page 5). URS generates authorization iLok assets for your purchased software upon completion of the registration process.
- 7. Make sure your iLok Smart key is inserted into an active USB port on your computer.

To transfer your assets to your own iLok:

- 
- 1. Browse to [www.iLok.com](http://www.iLok.com).<br>2. Log in or sign up and create an account if you are new to iLok copy protection. (See your Pro Tools plug-in guides for more information about iLok or go to
- 3. (www. iLok.com.)
- 4. Follow the onscreen instructions to transfer your Strip assets to your iLok Smart Key.

To authorize your plug-in:

- 1. Make sure you have installed the plug-in and registered with URS and that you have transferred your iLok assets as described in the previous steps.
- 2. Launch Pro Tools.
- 3. If prompted, insert your iLok Smart Key into an available USB port. Follow any onscreen instructions to complete the authorization.

Customer Support

Technical support is available online. Please email URS at:

support@ursplugins.com.<br>Please include your Online Store Invoice number or your URS License number and your telephone number.

Downloads of the latest versions of URS software as well as manuals and other resources are also available at the URS web site [\(www.ursplugins.com](http://www.ursplugins.com)).

#### **Chapter 3: URS Classic Console Strip Overview**

The URS Classic Console Strip is a multi function plug-in that digitally recreates the most used functions of a professional recording console's channel strip. The URS Classic Console Strip plug-in includes a Compressor and Equalizer. These sections handle the majority of the engineer's work in a convenient manner all within a unified plug-in window.

The URS Classic Console Strip features advanced routing capabilities making it easy to route the Compressor pre or post the EQ section.

Our EQ section features our favorite algorithms digitally recreated from three different analog consoles. Each band uses a different algorithms making the URS Classic Console Strip unlike any other digital recreation currently available.

The URS Strip plug-in supports all TDM sample rates up to 192 kHz and can be used on mono and stereo audio tracks, aux inputs and master faders.

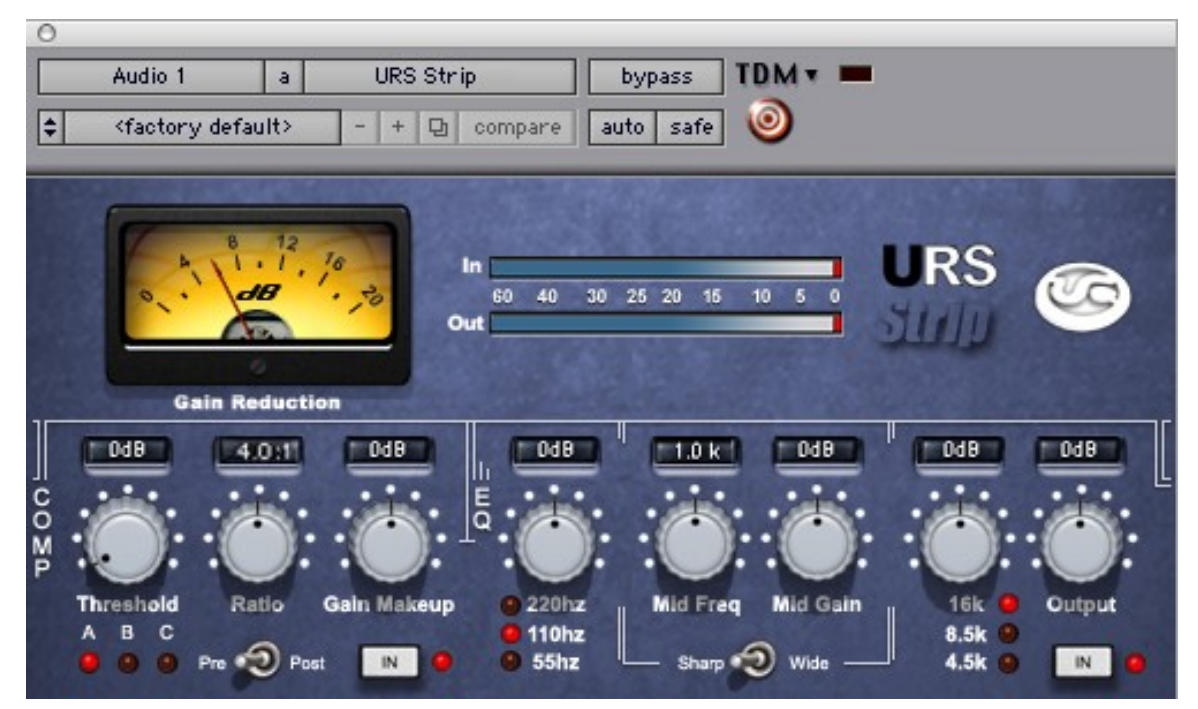

The URS Classic Console Strip

#### **To insert a URS plug-in on a track**:

- 1. Create an audio track, aux input or master fader.
- 2. Choose the URS Strip version from the track Insert selector (see your Pro Tools guides for more information if unfamiliar with inserting plug-ins).
- 3. To adjust the plug-in see the next sections.

Using the AudioSuite version involves selecting the material to process, adjusting the AudioSuite URS Compressor only version then processing. See your Pro Tools documentation for AudioSuite instructions.

#### **About the URS Classic Console Strip**

The URS Classic Console Strip is easy to operate. It combines vintage sound with modern features.

Getting the right amount of compression and EQ with the URS Strip is fast! The URS Strip provides the engineer with the right controls for quick track gain level adjustment and specific problem solving.

#### **URS Classic Console Strip Specifications**

- Class A Transformer input stage emulation
- Compressor Threshold Level
- Variable Compressor Ratio 1.5:1, 2:1, 2.5:1, 3:1, 3.5:1, 4:1. 4.5:1, 5:1, 5.5:1, 6:1, 6.5:1, 7:1, 8:1, 9:1, 10:1, 20:1, 35:1, 50:1, 100:1
- $\bullet$ Compressor Gain Make up Control + or - 20db
- Selectable Fast, Normal and Slow Attack/Release presets
- Compressor section In/Out Bypass switch
- Compressor section selectable Pre or Post EQ section
- Selectable LF 55hz, 110hz and 220hz Shelving
- Sweep able Midrange between .2k to 7.5k
- Selectable Wide or Sharp Midrange "Q" bandwidth
- Selectable HF  $-$  4.5khz, 8.5khz and 16khz Shelving
- All EQ Bands Cut/Boost -15db to +15db
- EQ section In/Out Bypass switch
- Line input Trim offers -10 to +20 gain variable to .1db
- Gain Reduction Meter selectable Limiter, Compressor or both
- Plasma Style Input and Output VU Meters
- Phase reverse

#### **Chapter 4: URS Strip Compressor Section**

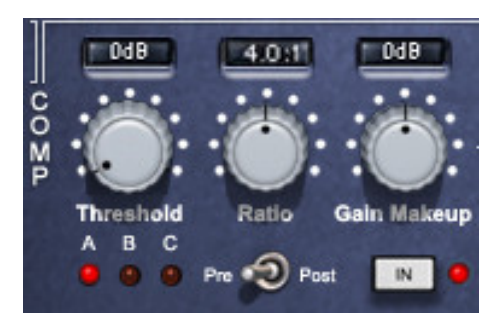

#### **Adjusting the Compressor s Threshold**

To adjust the Compressor's Gain Reduction Threshold:

- 1. Click and drag on the Compressor's Threshold knob as needed to raise or lower the threshold level.
- 2. Click on the Numeric Window and use the QWERTY keyboard's up and down arrow keys or enter the value from the keyboard. The Numeric Window is located above the Compressor's Threshold knob as shown in the illustration below.

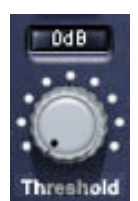

Compression Threshold Knob

#### **Setting the Compression Ratio**

To adjust the Compressor's Gain Reduction Ratio: The State of State of State of State of State of State of State o

- 1. Click and drag on the Compressor's Ratio knob as needed to raise or lower the ratio amount.
- 2. Click on the Numeric Window and use the QWERTY keyboard's up and down arrow keys or enter the value from the keyboard. The Numeric Window is located above the Compressor's Ratio knob as shown in the illustration below.

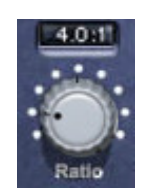

Compression Ratio Knob

#### **Selecting the Compressor s Presets**

To select the Compressor's Presets :

Click on the LED under A/ B/ C to select between Fast, Normal and Slow Attack and Release times

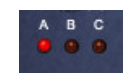

#### Compressor Preset Select LEDs

#### **Adjusting the Com pressor s Gain Make Up**

The Compressor's Gain Make Up knob amplifies the output level after the Compressor's Gain Reduction circuit. The setting of the URS Compressor/ Limiter/Side Chain version's Gain Make up Control affects how the Limiter's Threshold functions. Use the Gain Make Up control to set how hard the signal hits the Limiter.

To adjust the Compressor's Gain Makeup:

- 1. Click and drag on the Compressor's Gain Make Up knob as needed to raise or lower the make up gain.
- 2. Click on the Numeric Window and use the QWERTY keyboard's up and down arrow keys or enter the value from the keyboard. The Numeric Window is located above the Compressor's Gain Make Up knob as shown in the illustration below.

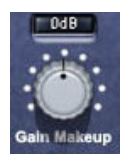

Compressor Gain Make Up Knob

### **Selecting the Compressors function and position in the signal path**

The Compressor can be used two different ways.

- Pre the Equalizer Section
- Post the Equalizer section

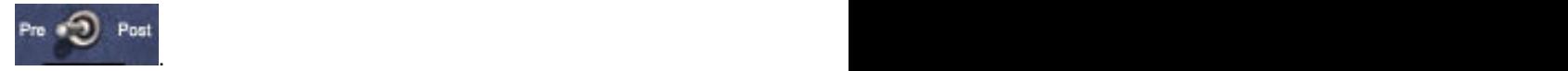

### **To select the Compressors position in the signal path:**

Click the toggle switch to the left for pre (Pre Equalizer) and click switch to the right for  $\bullet$ post (Post Equalizer).

### **Bypassing the Compressor**

To bypass the Compressor:

Click the Compressor's IN button to toggle bypass state. When button is in (processing), the IN button LED is lit. When bypassed (out), the IN LED is dark and the plug-in Bypass switch is lit. lit. The contract of the contract of the contract of the contract of the contract of the contract of the contract of the contract of the contract of the contract of the contract of the contract of the contract of the contr

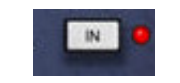

#### Compressor IN / OUT button

When the Compressor section is OUT the Gain Make Up control is also out of circuit. We have programmed it this way to prevent drastic level changes when the Gain Make Up level is set high and the Compressor is removed from circuit.

#### **Using the Gain Reduction Meter**

The Gain Reduction Meter monitors gain reduction of the Limiter and Compressor; Click on the Key button located on the gray Pro Tools header of the URS Compressor/Limiter/Internal Side Chain version plug-in to toggle the Key Input source.

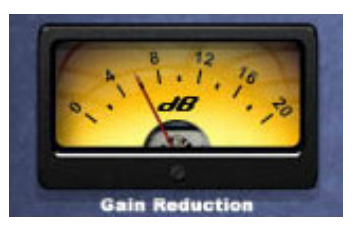

URS Strip Gain Reduction Meter

### **Chapter 5: URS Strip EQ Section**

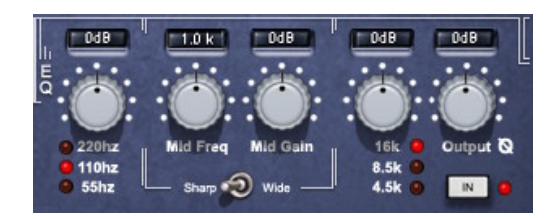

### **Adjusting Frequency of the LF band**

To adjust frequency for the LF band:

- Click on the desired frequency below the band's knob. The red LED will illuminate  $\bullet$ indicating the frequency you have selected.
- There are three choices for LF they are: 80hz, 100hz and 180hz  $\bullet$

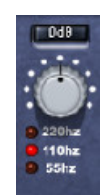

Clicking the frequency silk screen to adjust a Frequency setting

### **Adjusting Frequency of the HF band**

To adjust frequency for the HF band:

- Click on the desired frequency below the band's knob. The red LED will illuminate  $\bullet$ indicating the frequency you have selected.
- There are three choices for HF they are: 7.5k, 10k and 12.5k  $\bullet$

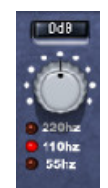

Clicking the frequency silk screen to adjust a Frequency setting

### **Adjusting Gain of the LF and HF bands**

To adjust filter Gain:

3. Click and drag on the desired band's knob as needed to raise or lower frequency gain. Click on the Numeric Window and use the QWERTY keyboards up and down arrow keys or enter the value from the keyboard.

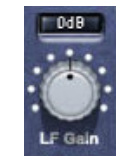

Adjusting Gain

#### **Adjusting Frequency of the Midrange**

To adjust frequency for the Midrange:

• Click and drag on the Midrange band's knob as needed to raise or lower frequency gain. Click on the Numeric Window and use the QWERTY keyboards up and down arrow keys or enter the value from the keyboard.

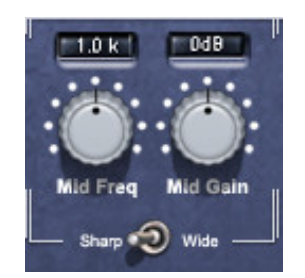

Clicking the frequency silk screen to adjust a Frequency setting

### **Adjusting Gain of the Midrange**

To adjust filter Gain:

4. Click and drag on the desired band's knob as needed to raise or lower frequency gain. Click on the Numeric Window and use the QWERTY keyboards up and down arrow keys or enter the value from the keyboard.

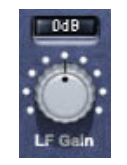

Adjusting Gain

### **Adjusting the Q of the Midrange band**

To adjust filter Q:

5. Click on the Wide/Sharp Q button located in the Midrange section.

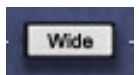

Selecting Wide or Sharp Q

### **Adjusting the EQ Section Output Level**

To adjust output level:

- $\bullet$
- Click and drag the IN knob in the EQ section. Click on the Numeric Window and use the QWERTY keyboards up and down arrow  $\bullet$ keys and the state of the state of the state of the state of the state of the state of the state of the state of the state of the state of the state of the state of the state of the state of the state of the state of the s
- Click on the Numeric Window and enter the value from the keyboard.  $\bullet$

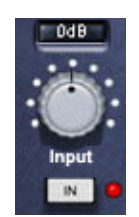

## **Bypassing the EQ Section**

To bypass the EQ section

• Click on it's IN button to toggle bypass state. When in (processing) the IN LED button is lit. When bypassed (out) the IN LED is dark and the plug-in Bypass switch lights.

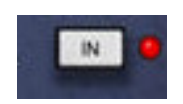

EQ In/Out (bypassed)

### **Chapter 6 : Global Functions**

### **Using the Input and Output Plasma VU Meters**

The Input and Output meters are placed on top of each other to quickly compare input to output levels without leaving the plug-in window. Gain staging in Pro Tools is critical and it is essential not to overload the track(s). The Meters include a Red Clipping indicator.

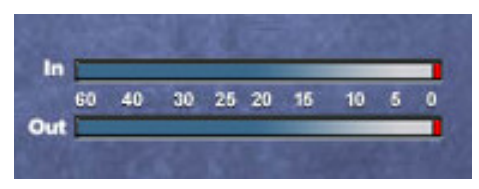

The URS Strip Input and Output Meters

### **To clear the Gain Clip Indictors**

- Click the Red gain clip indicator on once to clear its status.  $\bullet$
- Operation Tip! Hold the Option key and click on either Gain Clip Indicator to clear  $\bullet$ both.

### **Chapter 7 : Operational Tips**

This chapter provides additional information for the URS Compressor only version and the URS Compressor/Limiter/Side Chain Filter version including control surface support and operational tips to help you get the most out of the Classic Console Compressors.

#### ICON, ProControl, Control|24and Other Control Surfaces

The Strip fully supports Digidesign's ICON, ProControl, Control|24, Command 8 and other supported control surfaces. For example, on ProControl the URS plug-in supports the DYN functions for selecting compressor as dynamics inserts on tracks.

In addition, ProControl maps each plug-in toggle switch to the BYPASS/IN/ø switch (in the DSP Edit/Assign area).

The following tables show the control surface labels used to indicate each COMPRESSOR parameter. Use the associated knob or fader to adjust each parameter (if your controller supports plug-in Flip mode).

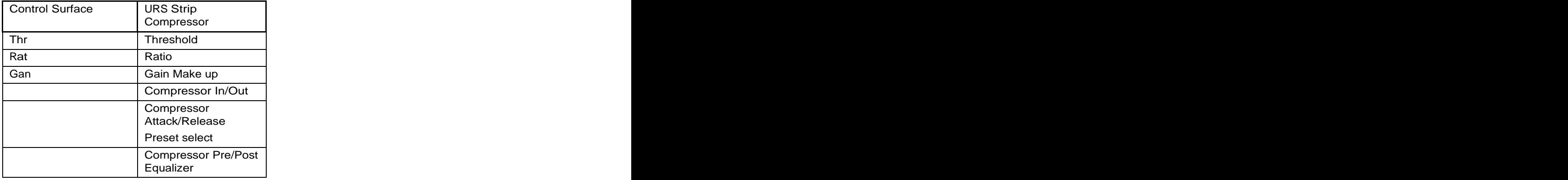

#### **URS Strip Compressor Control Surface Abbreviations**

#### **URS Strip Equalizer Control Surface Abbreviations**

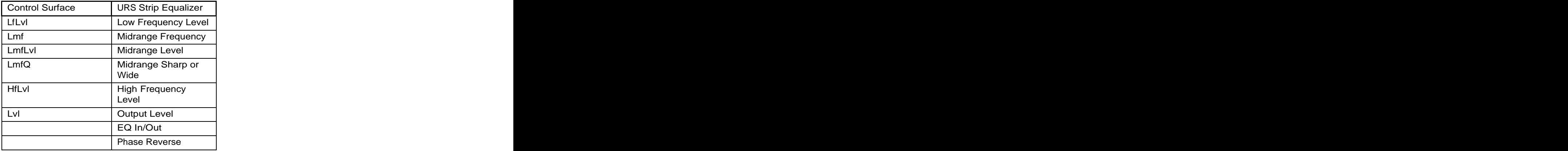

### **Operational Tips**

#### TDM or RTAS

If you purchased the TDM (full version) you can use TDM and/or RTAS.

If you have the native version, you use RTAS version only.

When mixing we recommend using our plug-ins as RTAS if you need more TDM memory for reverbs and other TDM only plug-in.

We Do Not recommend using our plug-in as RTAS for live tracking due to the nature of RTAS latency. The contract of the contract of the contract of the contract of the contract of the contract of the contract of the contract of the contract of the contract of the contract of the contract of the contract of the c

#### Using Multi-Mono Mode for TDM or RTAS

To compress a stereo track, master fader or 5.1 Master fader with one set of compressor controls left and right or more:

- 1. Select the insert point on your Stereo fader, Master fader or 5.1 Master fader.
- 2. From the plug-in window, open the Multi-Mono Mode plug-in list.
- 3. Select either the URS Compressor only version or the URS Compressor/Limiter version. (Multi-channel tracks greater than stereo (LCR to 7.1) Pro Tools HD or MIX.)

Use the Link controls for ganged control of all channels (see your Pro Tools manuals for plugin linking).

#### Version Number

URS Compressor only and URS Compressor/Limiter/Internal Side Chain version number

To find out the version number you have installed, click on the URS logo in the upper right hand corner of the plug-in. The Version number will then be displayed. Click again to hide the version number.

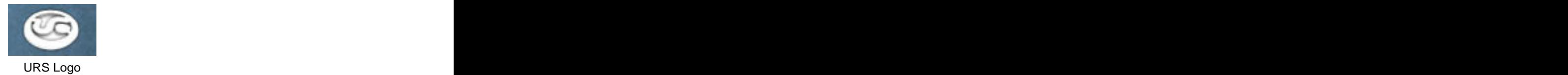

#### **Mouse Scroll Wheel Support**

The URS Compressors include Mouse Scroll Wheel Support for Max OSX Panther and Tiger

Our new Wheel Mouse Scroll Wheel Support for Mac OSX requires no clicking. You simply place the mouse cursor over the knob and without clicking just move the mouse scroll wheel to adjust the knob.

You can use your Mouse Scroll Wheel to control the Compressor's knobs, buttons and/or Numeric Windows. Each click of the wheel mouse scroll wheel moves the knob or slider .1db. Holding the option key will enable a 10x multiplier.

Unique Recording Software [www.ursplugins.com](http://www.ursplugins.com)

#### **Chapter 9: URS Quick Start Guide**

Here's what you'll need to do to get up and running fast.

- 1. An iLok and iLok.com user account.
- 2. Create a URS user ID to Login to the URS web site.
- 3. Register your product on the URS web site to automatically transfer your license asset(s) to your iLok.com user account. And the contract of the contract of the contract of the contract of the contract of the contract of the contract of the contract of the contract of the contract of the contract of the contract of the contract of t
- 4. Transfer your URS license asset(s) from your ilok.com user account to your iLok.
- 5. Install the Pace Interlok Extensions and Reboot your computer.
- 6. Install the URS software.

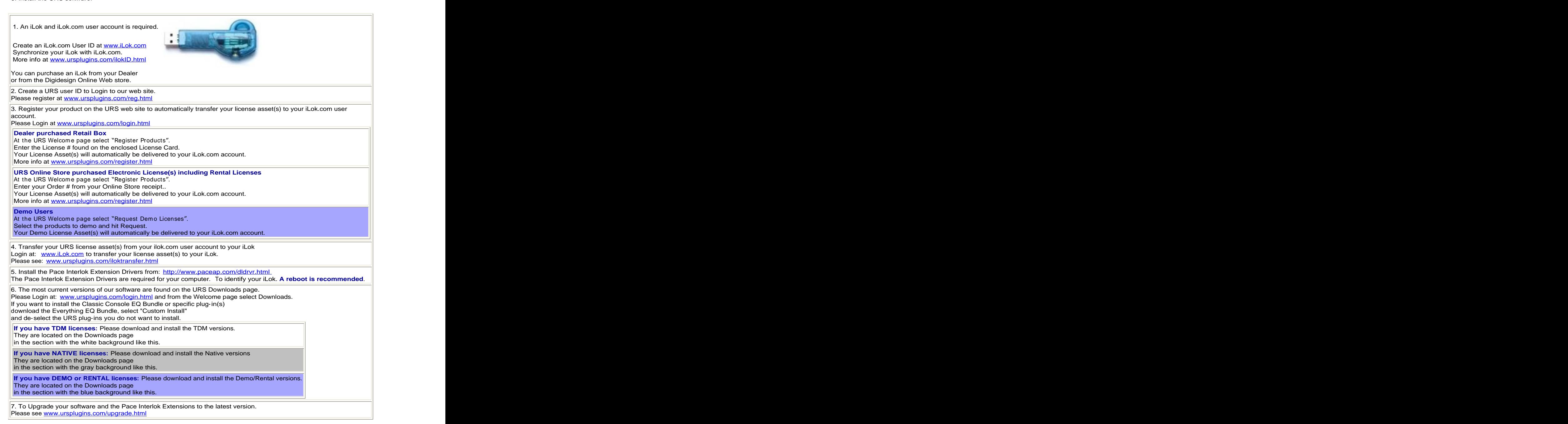

Note - If you are having difficulties, please fill out a support request form at : [www.ursplugins.com/supportrequest.html](http://www.ursplugins.com/supportrequest.html)